## **Word-2: Formatering af teksten (XP)**

**HUSK: når du kommer ud i enden af en linje, så skal du IKKE trykke på Enter-tasten, med mindre du VIL have nyt afsnit !! Programmet skifter automatisk til ny linje for dig. Det vil senere vise sig, hvorfor dette er ret vigtigt. Normalt skal du blot skrive videre !!** 

### **Formatering**

At "formatere" teksten betyder at bestemme følgende:

- 9 **Skrifttyper** og **skrift-størrelse** (f.eks. vil man ofte lave overskrifter med en anden eller større skrift.)
- 9 **Attributter** (normal skrift, *kursiv*, **fed** og understreget)
- 9 **Justering** kan også godt høre med under formatering. Se eksempel herunder. "Venstre-justering" er naturligvis det mest normale.

NB: Tag dig ikke af selve teksten herunder – det er blot noget vrøvl !

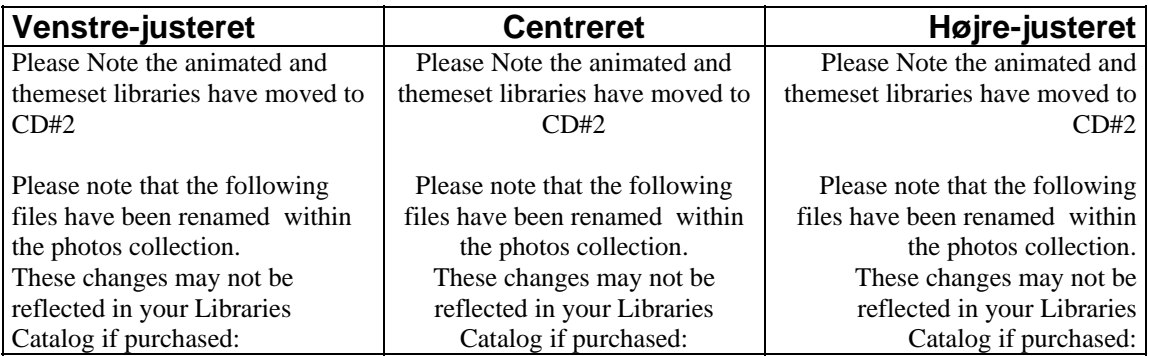

Det er yderst let at lave disse "formateringer" med Microsoft Word – men du skal huske én ting, som er vigtigt hele vejen igennem:

- 1. Først **markerer** du teksten, som du vil ændre formatering på
- 2. Derefter foretager du dit valg (kan ALTID ændres igen bagefter)

Forskellige computere kan have helt forskellige skrifttyper installeret, og skrifterne har egne navne. Du kan dog som regel være sikker på, at en computer som kører med Windows i hvert fald har de 3 skrifter "**Arial**" – "**Times New Roman**" og "**Courier**". Eksempler:

- $\checkmark$  Times New Roman har små "fødder" på linjen og bevirker, at øjnene lettere følger linjen i lange tekster.
- $\checkmark$  Arial har ikke nogen fødder (god til f.eks. overskrifter)
- 9 Courier ligner den gammeldags skrivemaskine-skrift

## **Øvelse med formatering:**

skisporten.

Start Word og skriv først teksten herunder UDEN at tænke på formatering (og lad være med at trykke på Enter i slutningen af linjen …!)

```
Andorra 
Andorra er det højeste og største område for skiløb i 
Pyrenæerne. Der er 6 skiområder: Arinsal, Pal, La Rabassa, 
Ordino-Arcalís, Pas de la Casa-Grau Roig og Soldeu, som 
tilsammen har 155 pister med en samlet længde på 255 km. 
Frankrig 
De fleste franske skiområder er placeret i den sydøstlige 
del af Frankrig grænsende op mod Schweiz og Italien. De 
mest kendte områder er Tignes, Val Thorens, Avoriaz, Val 
d´Isere og Alpe d´Huez. De franske skisportssteder er 
typisk "satellitbyer", som udelukkende er opstået pga.
```
Oplysningerne stammer fra Internet: www.skisport.dk

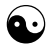

Når du har skrevet teksten færdig, så skal du **gemme** den på dit M-drev. Kald filen for skiløb-1

#### **Nu skal du formatere teksten v.h.a. værktøjslinjen:**

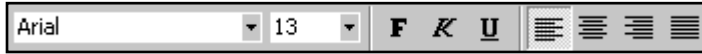

Først skal du sørge for, at hele teksten får skrifttypen Times New Roman i størrelse 14:

- 1. Du skal først markere hele teksten således:
- 2. Klik med musen foran det allerførste ord i teksten.
- 3. Hold så venstre museknap nede og "træk" ned over hele teksten, så alt bliver markeret.
- 4. Slip så den venstre museknap og lad være med at klikke andre steder på "papiret" !! For ellers forsvinder markeringen igen – og du må lave den om
- 5. Klik på den lille grå pil til højre for skrifttype-feltet på værktøjslinjen.
- 6. Nu kommer der en liste ned med alle de skrifter, som du kan benytte på den computer, som du sidder ved lige nu.
- 7. Hvis der er mange skrifter, så er der evt. et lodret rulle-panel i højre side, så du kan få endnu flere skrifter frem (de står i alfabetisk orden efter deres navne).
- 8. Klik på skrifttypen Times New Roman

Nu skulle hele teksten gerne have fået den rigtige skrifttype – hvis ikke den allerede havde det i forvejen …

#### **Nu skal du indstille størrelsen på hele teksten:**

- 1. Marker igen hele teksten
- 2. Klik med musen på den grå pil til højre for tallet på værktøjslinjen, som angiver skriftens størrelse (i såkaldte "punkt")
- 3. Vælg størrelse 14 med musen

Nu burde hele din tekst være formateret rigtig i første omgang !

## **Overskrifterne skal være tydelige**

- 1. Marker den første overskrift med musen (Andorra)
- 2. Vælg skrifttype i skrifttype-feltet: vælg **Arial**
- 3. Og mens overskriften stadigvæk er markeret så vælger du også lige størrelse **18** i feltet ved siden af
- 4. Mens overskriften stadigvæk er markeret, så klikker du også lige på knappen med **F**. Så bliver overskriften lavet med "fed skrift"
- 5. Klik et andet sted i teksten, så markeringen forsvinder

Nu ser overskriften tydelig ud i forhold til resten. Det som ikke er overskrifter kaldes normalt for "brød-tekst".

Gør det samme med den anden overskrift (Frankrig) !!

## **Alle bynavne skal skrives med kursiv**

Man kan markere et enkelt ord ved at dobbelt-klikke ovenpå det – men man kan også markere det ved at "trække" med musen, ligesom du gjorde med overskrifterne.

Når flere ord lige efter hinanden skal markeres, så kan det ofte betale sig at markere dem alle sammen i en "blok". Prøv det.

Når det (de) rette ord er markeret, så klikker du med musen på knappen med **K** på værktøjslinjen – og ordet (ordene) bliver skrevet med kursiv.

Når du har gjort det med alle ordene, så burde teksten se ud som på næste side !!

Husk at **gemme** teksten igen ved at klikke på knappen med den lille diskette, så dokumentet bliver "opdateret" med de fornemme formateringer !

## **Andorra**

Andorra er det højeste og største område for skiløb i Pyrenæerne. Der er 6 skiområder: *Arinsal, Pal, La Rabassa, Ordino-Arcalís, Pas de la Casa-Grau Roig og Soldeu*, som tilsammen har 155 pister med en samlet længde på 255 km.

## **Frankrig**

De fleste franske skiområder er placeret i den sydøstlige del af Frankrig grænsende op mod Schweiz og Italien. De mest kendte områder er *Tignes, Val Thorens, Avoriaz, Val d´Isere og Alpe d´Huez*. De franske skisportssteder er typisk "satellitbyer", som udelukkende er opstået pga. skisporten.

Oplysningerne stammer fra Internet: www.skisport.dk

## ☯

## **ØVELSE:**

Prøv nu at formatere teksten med andre skrifttyper i "brød-tekst" og overskrifter. Og vend til sidst tilbage til den udgave, som du ser herover.

Gem så opgaven igen (klik på diskette-knappen) og luk dokumentet via menu-linjen: Filer > Luk

Programmet Word kører stadigvæk !

## **ØVELSE:**

Skærmen er nu grå og trist, men du klikker straks på knappen yderst til venstre på værktøjslinjen. Den forestiller et nyt blankt "stykke papir" – og det er præcis hvad du får: et nyt dokument, hvor du skal skrive følgende tekst UDEN at tænke på formatering i første omgang:

København d. 22.10.98 Kære Børge-Far ! Sidste år var vi i Tignes i de franske alper. Du ville hellere have været til Ischgl i Østrig, så det kan vi jo gøre i år. Håber der er masser af sne og ingen laviner.

Mange hilsner fra Benny

Gem teksten på dit M-drev, når du er færdig. Og kald den "Børge-far" …

#### **Dernæst skal du formatere teksten, så den ser ud ligesom herunder:**

Den øverste linje med dato o.s.v. skal stå pænt hele ude ved højre margen. Det klares elegant ved at markere den pågældende linje og klikke på værktøjslinjen på knappen, som "højre-justerer" teksten.

HUSK at hvis du lader musen pege på f.eks. en knap (uden at klikke), så kommer der efter et sekund et lille skilt frem, som fortæller hvad denne knap betyder. Smart.

Brug knapperne på værktøjslinjen til at lave kursiv og fed skrift !!

København d. 22.10.98

#### **Kære Børge-Far !**

Sidste år var vi i *Tignes* i de franske alper. Du ville hellere have været til *Ischgl* i Østrig, så det kan vi jo gøre i år. Håber der er masser af *sne* og ingen *laviner*.

*Mange hilsner fra Benny*

Gem teksten igen ved at klikke på knappen med disketten, men behold teksten fremme på skærmen !

## **Slette og rette fejl**

Har du selv fundet ud af, hvordan man f.eks. retter en fejl eller sletter et ord i teksten ?? Det er meget Leth ! (ha-ha)

**Viskelæderet** (også kaldet "Backspace") er den aflange knap med en "venstre-pil", som sidder øverst til højre på tastaturet (lige over Entertasten). Den sletter simpelthen det, som står lige til venstre for det sted, hvor muse-markøren befinder sig.

Hvis du vil slette et ord, så klikker du altså med musen lige **efter** ordet (så markøren kommer på plads), og så trykker du x gange på viskelæderet ! Bagefter kan du skrive det nye ord (eller bogstav).

#### **I teksten fra før skal du nu rette lidt:**

- 9 Tignes rettes til *les Arcs*
- 9 Ischgl rettes til *St. Anton*
- 9 Laviner rettes til *ingen strejker i barerne* (Gem og luk dokumentet !)

## **Indstilling af margen (sideopsætning)**

Computere og printere er her i landet normalt indstillet til at bruge alm. A4-papir, så det skal man ikke bekymre sig så meget om.

Til gengæld er det muligt at indstille margen ! Altså den hvide kant rundt om teksten, som der ikke skrives på.

Margen indstilles i det som hedder "**Sideopsætning**".

Klik i menuen på **Filer > Sideopsætning**. Så ser du følgende "dialogboks" hvor du kan "tale" med programmet:

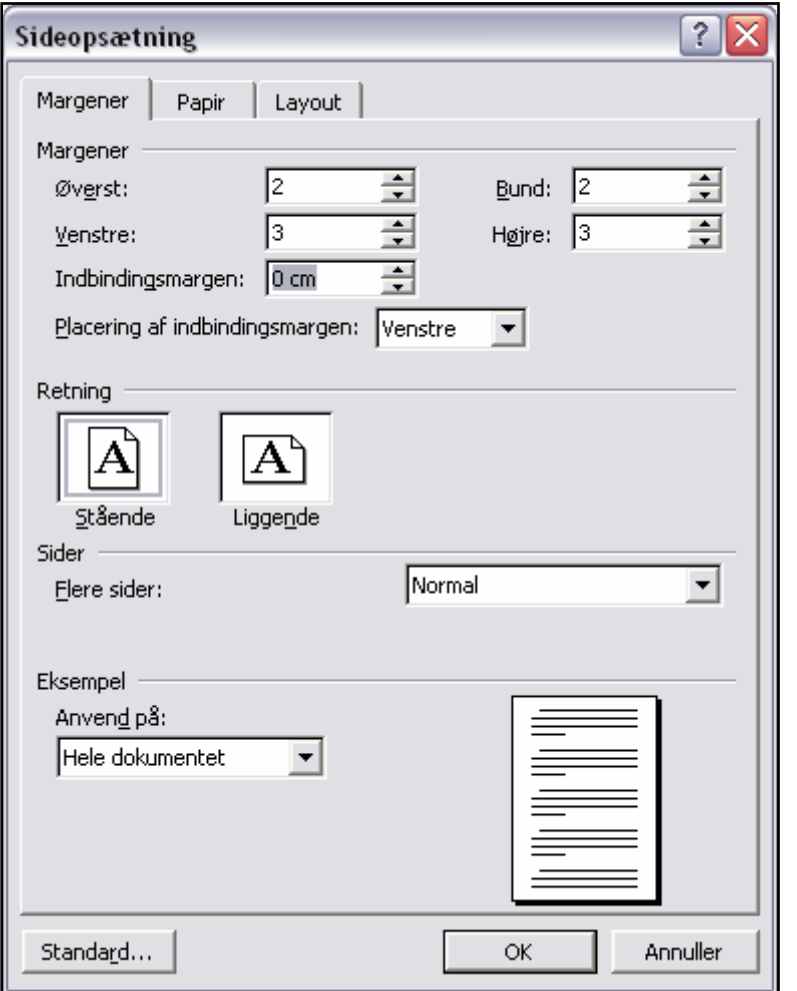

Som du ser er der 3 "**fane-blade**" (Margener, Papir og Layout), som kommer øverst når du klikker på fanen.

Her ser du altså fanebladet "**Margener**" øverst – hvor du kan indstille størrelsen på margen i top og bund samt i venstre og højre side af siden. Og du kan indstille Word til at udskrive på "**Liggende papir**"

Den normale indstilling er cirka, som du ser herover, men du kan altså ændre den som du vil.

I næste øvelse skal du indstille margen til 4 cm (bare for øvelsens skyld) på alle 4 sider (top/bund og højre/venstre) og ellers formatere teksten på samme måde:

Overskrifter: Arial, fed (24 punkt). Brød-tekst: Times New Roman (16) Samme attributter (fed, kursiv og understreget) som på næste side.

Gem teksten allerede efter få ord (kald den "annonce-1") og skriv videre !

Kære Folke Tidende

Vi vil hermed gerne indrykke følgende annonce både tirsdag og onsdag i næste uge:

# **Damecykel**

Aldrig brugt, lysegrøn og med 3 gear og håndbremse. Der er godkendt lås på, men vi kan desværre ikke finde nøglen … Pris: 750,00 kr

# **Spisestel**

Fornemt 11 personers spisestel, kun lettere brugt få gange (vi har ikke gæster så tit). Hvidt med beige mønster (som ligner sovse-rester). Pris: 600,00 kr

Henvendelse hos:

Tina og Frank Doppelhagen Skovbrynet 1 4420 Jyderup Telefon: 99 99 99 99 (hverdage inden kl. 23)

Når din annonce er færdig, så gemmer du igen med diskette-knappen og beholder den fremme på skærmen.

## **Udskriv på printer**

Nu kan du prøve at **udskrive** den på papir. Det er også nemt !!

Klik i værktøjslinjen på den lille knap, som ligner en printer. Det er sikkert nummer 4 eller 5 fra venstre.

Så udskrives HELE det aktuelle dokument – altså det som du har fremme på skærmen lige nu. Hvis det indeholder flere sider, så kommer de alle sammen i rækkefølge.

#### Du behøver KUN at klikke én gang.

Hvis der **ikke** kommer noget papir ud til dig på printeren, så kan det have flere årsager. Men det hjælper altså IKKE at blive ved med at trykke på knappen …

#### **Årsagerne kan være:**

- $\checkmark$  Printeren er ikke tændt
- $\checkmark$  Der er ikke mere papir i printeren
- $\checkmark$  Der er valgt en forkert printer
- $\checkmark$  Der er mange der har givet besked til den samme printer om at få udskrevet noget. Måske har printeren fået et nervøst sammenbrud … det sker nogen gange.

## **ØVELSE:**

Skriv et lille **brev** til en du kender og fortæl, hvad du har lært om tekstbehandling på Niels Brock.

Husk at benytte de ting, som du har lært om:

- $\checkmark$  Skrift-typer og størrelse
- $\checkmark$  Attributter (fed, kursiv, understreget)
- $\checkmark$  Tekst-justering (venstre-justeret, centreret og højre-justeret)
- $\checkmark$  Udskrivning på printer

*Slut for denne gang !!*